# Web 設定の機能追加

ファームウェアバージョン 1.14366.852 以降で、次の 2 つの機能を追加しています。

- 1. Wireless Display
- 2. マルチキャスト

# 1. Wireless Display

Wireless Display 機能を使用して、Miracast 対応のモバイル端末の画面および音声を受信機にミラーリングできます。

### Web 設定メニュー「詳細設定」画面で「Wireless Display」を選択する。

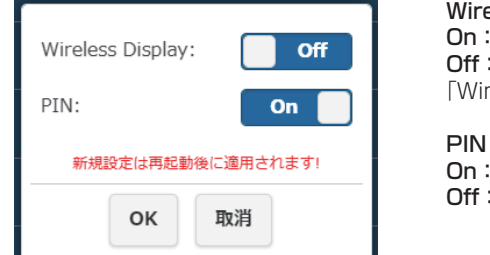

# Wireless Display On: 機能を有効にします。 Off: 機能を無効にします。 「Wireless Display」が「On」の時は、SSID の先頭に"DIRECT-"が付加されます。 On: 機能を有効にします。 Off: 機能を無効にします。

### ■ PIN 機能

本機能を有効にした場合、使用するモバイル端末によっては、接続時に PIN の入力を求められることがあります。その場合は、画面の下部に表示 されている数字 8 桁の PIN を入力してください。

### 「Wireless Display」が「On」の場合の待ち受け画面

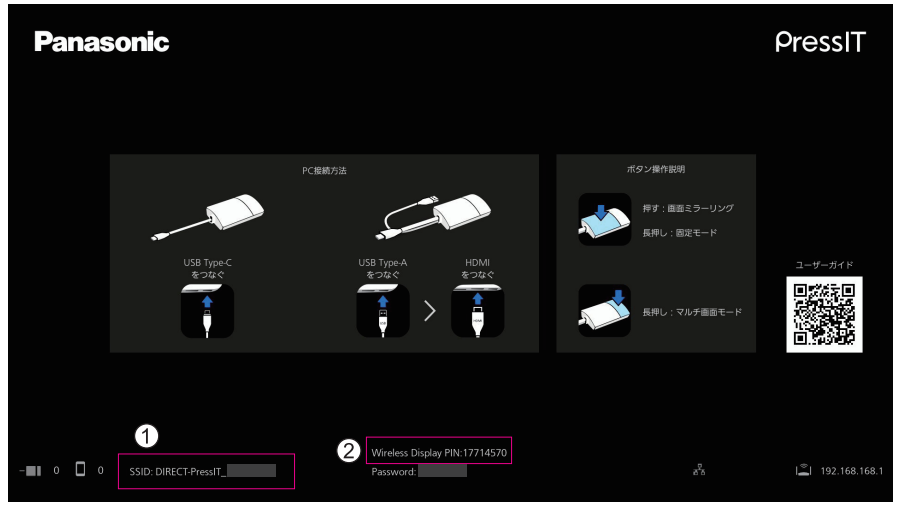

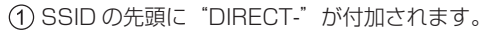

## PIN 表示

#### **(お知らせ)**

- **Miracast™ は、Wi-Fi Alliance の商標です。**
- Wireless Display 機能は、モバイル端末が Miracast をサポートしている 場合にのみ使用できます。 接続で問題が発生した場合は、使用しているオペレーティングシステムが Miracast をサポートしているかどうかを確認してください。
- モバイル端末の操作方法については、お使いの端末の取扱説明書などをご 覧ください。
- 「マルチキャスト」が「On」の場合は Wireless Display 機能が使用でき ないため、「Wireless Display」を「On」にできません。
- 受信機のファームウェアバージョンを 1.12412.676 以前から 1.14366.852 以降にバージョンアップし、「Wireless Display」を 「Off」から「On」にして送信機を使用する場合は、再ペアリングが必要で す。
- 送信機による固定モード中は Wireless Display 機能は実行できません。
- 「Wireless Display」が「On」の場合、次のメニューは機能無効になります。 ・最大接続数
- 「Wireless Display」が「On」の場合、次のメニューは変更不可になります。 ・SSID を隠す /SSID をオフにする
	- <u>ここにした。ここには、こころになります</u>。
	- ・パスワード

 受信機のファームウェアバージョンを 1.12412.676 以前から 1.14366.852 以降にバージョンアップした場合、Wireless Display 機能のモジュールをイン ターネットに接続してダウンロードする必要があります。 受信機をインターネット接続設定した状態で起動すると、モジュールが自動でダ ウンロードされます。ダウンロード完了後はインターネット接続は不要です。 モジュールがダウンロードされていない場合、受信機の起動時に次のメッセージ が数秒間表示されます。

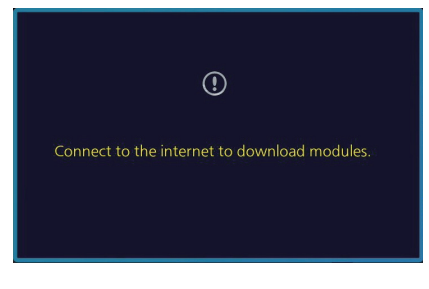

# 2. マルチキャスト

1 台の送信機から複数の受信機に映像および音声をミラーリングする機能です。 マルチキャスト機能を使用するには、5GHz 帯域 W52 チャンネルに固定できる無線 LAN ルーターが必要です。

### ■ 事前設定 1 (受信機の設定)

マルチキャストする受信機全てで設定が必要です。

## 1-1 受信機をルーターに接続

 Web 設定メニューの「ネットワーク管理」で、「Wireless Access Point 設定を記憶する」を「On」にし、 「5G SSID をスキャンして接続する」でルーターとの接続設定をする。

 受信機とルーターを有線 LAN で接続する場合、この設定は不要です。

## 1-2 マルチキャストメニュー設定

 Web 設定メニュー の「詳細設定」から「マルチキャスト」を選択する。

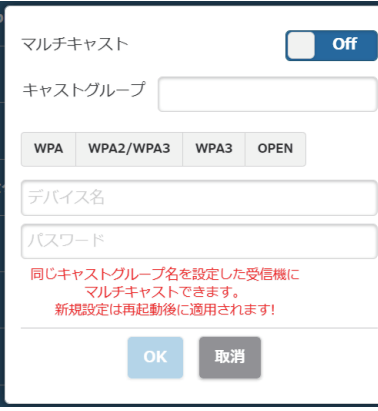

**On: 機能を有効にします。** Off: 機能を無効にします。

キャストグループ

マルチキャスト

キャストグループ名を設定します(英数字 16 文字以内)。 同じキャストグループに設定した受信機に対し、マルチキャストが可能です。

セキュリティー ルーターのセキュリティー設定を選択します。

マルチキャスト機能に対応しているものが表示されています。

デバイス名

ルーターの SSID を入力します。

パスワード

ルーターの接続パスワードを入力します。

「OK」をクリックすると、受信機が再起動します。

## ■ 事前設定 2 (ペアリング)

使用する送信機と、「事前設定 1」を済ませた受信機の内 1 台とペアリングする。

事前設定完了後の待ち受け画面

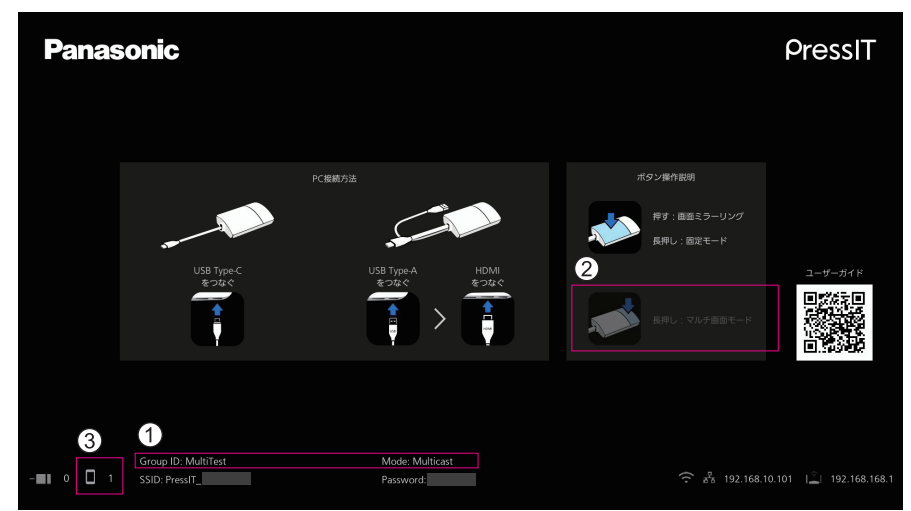

GroupID(上で設定したキャストグループ)、"Mode: Multicast"が下部に表示されます。

マルチ画面モードが非対応となるため、操作ガイドの表示が変わります。

マルチキャスト時の送信機は、外部無線 LAN 経由の接続となるため、接続数はこちらに表示されます。

#### (お知らせ)

- ネットワーク接続状況によってマルチキャスト動画に遅延等が生じる場合があります。遅延が気になる場合は、受信機とルーターの有線 LAN 接続をお試しください。
- 「Wireless Display」が「On」の場合はマルチキャスト機能を使用できないため、「マルチキャスト」を「On」に設定できません。
- 「マルチキャスト」が「On」の場合、次の機能は非対応になります。
- ・マルチ画面モード
- ・HID 機器による操作
- ・Android/iOS 用 PressIT アプリからのミラーリング
- ・ペアリングファイルのダウンロード

マルチキャスト設定を変更した場合は、送信機の再ペアリングが必要です。

 ルーターと受信機の通信が一定時間できない場合、「マルチキャスト」が強制的に「Off」になりますのでご注意ください。 ルーターと受信機の通信ができない場合、下図のように待ち受け画面中央にメッセージが表示されます。

Failed to connect to router. Reboot to normal operation in 293 seconds.

メッセージ表示中にルーターと受信機の通信が再開できなかった場合、「マルチキャスト」は強制的に「Off」となり、受信機は再起動します。 (再開できた場合は、マルチキャスト設定は維持されます。)